# Google Classroom Cheat Sheet

**Get Started** → **Create a Class** 

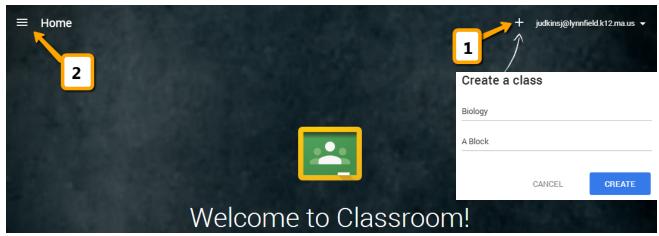

- From your web browser, navigate to <u>classroom.google.com</u> & sign up
- Name your class & section
- Classroom automatically creates folders to organize you!
- Home Manage / Access Classes

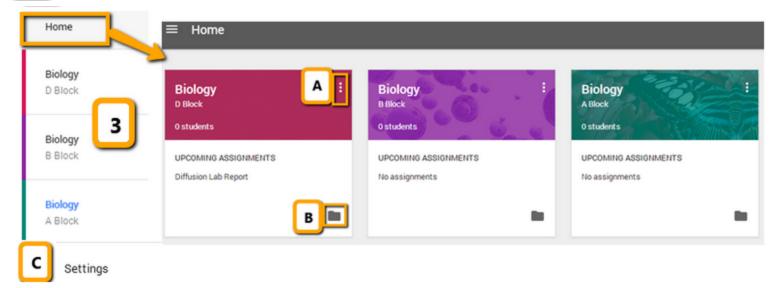

- Toggle between classes
- Access "Home" screen to:
  - (A) Rename or Delete Classes
  - **(B)** View / Access a class Google Drive Folder
  - (C) Settings allows you to turn email notifications on/off

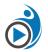

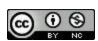

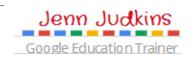

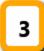

### Class Page (Stream) - Discuss / Assign

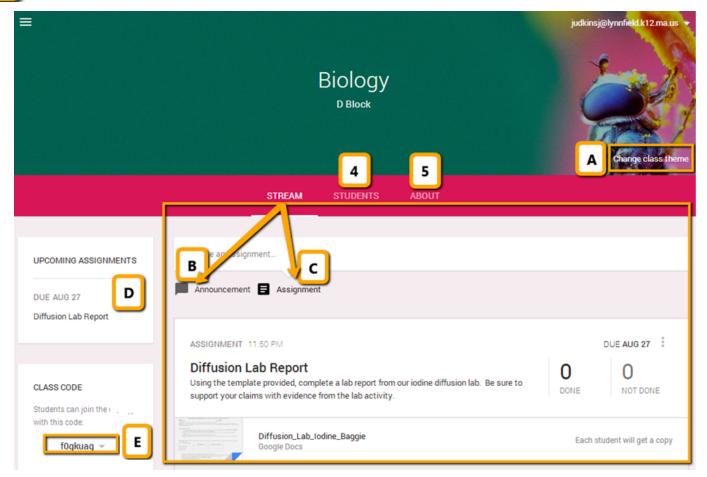

- (A) Change Theme by choosing from different available background images
- **(B) Announcement** start a class discussion or post a general message to a class Stream
- (C) Assignment
  - Add assignment name & description
  - Add due date (assignments can be turned in beyond due date but teacher will see late notification)
    - Select all Classes you want to assign this item to
    - Add resources: web links, YouTube videos or files from Google Drive
    - Select sharing options for files:
      - > Each student will get a copy (Individual copy added to Google Drive folder for class which they can edit), View Only, or Student can Edit (allows all students to edit your copy of the file)
- **(D) Upcoming Assignments** notifications. Click assignment name to access Assignment Page \*\*See #6 for details about the Assignment Page pg 4
- **(E) Class Code** Share this code with students so that they can join your class

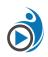

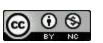

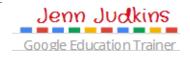

### 4 Students Page - Manage Students

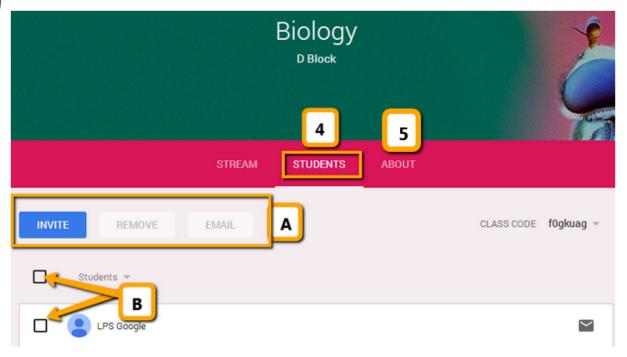

- (A) Invite students to class by email using existing Google contacts lists, Remove selected students or Email selected students
- (B) Select students or class to email or remove from class

## 5 About Page - Share Class Information & Resources

- (A) Class Information such as meeting room, teacher email & associated Google Drive Folder (auto-created by Classroom when you add the class)
- (B) Class Resources add resources students will need access to all year, such as class website link or syllabus

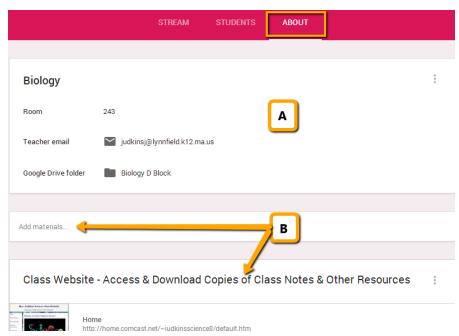

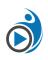

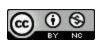

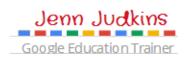

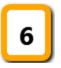

#### **Assignments Page - View & Grade Student Work**

Access Assignments page by clicking on assignment name anywhere on Class Page

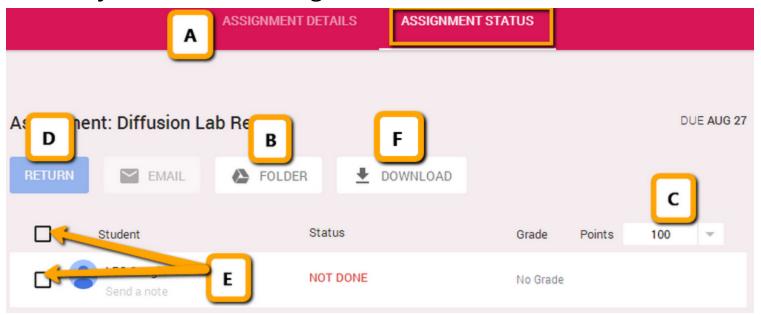

- **(A) Assignment Details / Assignment Status** Click to switch between the detail view of the assignment and the status. View above shows "Assignment Status"
- **(B) Assignment Folder** Every time you create an assignment, a folder is automatically created in Drive. Once students begin to edit their assigned document, you will be able to see their work in progress inside this folder
- **(C) Points** Defaults to 100 (%) but can adjust point value for assignments or choose "ungraded"
- **(D) Return** turns ownership of file back to student and notifies them that it's been graded / commented on by teacher
- **(E) Select Students or class** to email or return assignments
- **(F) Download** CSV of student grades

#### **Additional Resources**

Check out **Google's Classroom Support page** for more information!

- Video: Introducing Google Classroom 2 mins
- Video: <u>Newest Classroom Features</u> Allison Mollica 6 mins
- Video: Google Classroom Student & Teacher Views MA GEG 40 mins
- Video: Classroom Tour Jenn Scheffer 15 mins
- Presentation: Google Classroom Presentation by fellow Google Education Trainer Aaron Svoboda

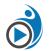

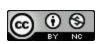

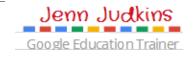